**Самостоятельная практическая работа 5** по теме: «Модели межвидовой конкуренции Лотки - Вольтерра» *для студентов МБФ 2курс 4семестр специальность «биология»*

## **Модели межвидовой конкуренции Лотки – Вольтерра, "Хищник-жертва"Уравнение Лотка-Вольтерра как математическая модель динамики системы "Хищникжертва".**

## (Моделирование динамики популяций при помощи пр. MS Excel).

Моделирование динамики популяции становится более сложной задачей чем модель неограниченного роста, если попытаться учесть реальные взаимоотношения между видами. Это впервые сделал американский ученый А.Дж. Лотка (A.J. Lotka) в 1925 г., а в 1926 г. независимо от него и более подробно - итальянский ученый В. Вольтерра (V. Volterra). В модели, известной сейчас как *Уравнение Лотка-Вольтерра*, рассматривается взаимодействие двух популяций - хищника и жертвы. **Численность популяции жертвы**   $N_1$  будет изменяться во времени (завися также от численности популяции хищника  $N_2$ ) по такому уравнению:

где **N<sup>1</sup>** - численность популяции жертвы, **N<sup>2</sup>** - численность популяции хищника, **r<sup>1</sup>** - скорость увеличения популяции жертвы (т.е. рождаемость), **p<sup>1</sup>** - коэффициент хищничества для жертвы (вероятность того, что при встрече с хищником жертва будет съедена).

Таким образом, увеличение численности жертвы в единицу времени (выражение слева от знака равенства и есть изменеие численности **dN<sup>1</sup>** за единицу времени **dt**) происходит за счет рождения новых особей (скорость размножения на количество особей), а убыль - за счет съедения хищниками (эта величина пропорциональна численность жертвы, т.к. чем больше, тем выше вероятность встречи с хищником, численности самого хищника и вероятности того, что жертва при этой встрече погибнет  $p_1$ ). **Прирост популяции хищника** описывается таким уравнением:

где **N<sup>1</sup>** - численность популяции жертвы, **N<sup>2</sup>** - численность  $\frac{dN_2}{dt} = p_2 N_1 N_2 - d_2 N_2$  популяции хищника,  $\mathbf{d}_2$  - смертность хищника,  $\mathbf{p}_2$  -  $\frac{d}{dt}$  =  $p_2 N_1 N_2 - d_2 N_2$  популяции хищника,  $\mathbf{d}_2$  - смертность хищника,  $\mathbf{p}_2$  коэффициент хищничества (некая величина, указывающая на "доход", полученный хищником при поедании жертвы).

Рост популяции хищника в единицу времени пропорционален качеству питания (подразумевается, что именно питанием ограничивается рождаемость хищника, хотя явно это нигде не указано), а убыль происходит за счет естественной смертности.

Попробуем при помощи электронной таблицы Excel смоделировать динамику численности двух популяций, выбрав такие значения констант:

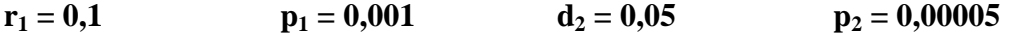

*(выбранные значения можно будет поменять, но это следующий уровень сложности работы).* Создайте новую книгу, в которой ниже коментария на листе будут заполняться три столбца –A, B, C

номер поколения, численности жертвы и хищника (см. рис.). Введите номер поколения (естественно, 1), а также начальную численности жертв (600 особей) и хищников (40 особей). Чтобы не нумеровать поколения вручную, поступим так:

В ячейке **А12** (под единицей) кликнем левой кнопкой мыши (активизируем ее) и введем 2 и нажмем [Enter]. (т.е. в этой ячейке значение будет на единицу больше, чем в

предыдущей).Теперь выделим две ячейки(**А11 и А12**) подведем курсор мыши к правому нижнему углу ячейки А12, и тогда он примет вид крестика. Нажав левую кнопку мыши, растянем эти ячейки вниз на столько поколений, на сколько нам нужно (200). Теперь введем в ячейку **В12** формулу *Уравнения Лотка-Вольтерра* для жертвы (вместо значений **N1** и **N2** пользуемся номерами ячеек, в которых они находятся – В11 и С11 соответственно, а цифровые значения - из таблицы выше):

## $=$ ЕСЛИ(ОКРУГЛ(B11;0)<=0;0;B11+\$Q\$4\*B11\*C11-\$Q\$3\*B11) соответственно  $\mathbf{u}$ нажмем [Enter]

(Первым оператором формулы является условие округления, а сама формула показывает изменение начальной численности, т.о. чтобы получить количество особей второго поколения В12, необходимо прибавить к выражению численность предыдущего поколения B11 выражение соответствующее правой части первого дифференциального уравнения Лотки-Волтерра).

Теперь к квадратику в правом нижнем углу активной ячейки (ВЗ) подведем курсор мыши (он опять примет вид крестика) и, нажав левую кнопку, растянем и эту ячейку вниз на столько поколений, на сколько нам нужно. При этом численность жертвы начнет экспоненциально возрастать, т.к. во всех поколениях, кроме первого (по данным известным программе), хищников нет.

Теперь введем в ячейку С12 формулу для хищника (также вместо значений  $N_1$  и  $N_2$ пользуемся номерами ячеек В11 и С11 и цифровыми значениями из таблицы выше):  $=$ ЕСЛИ(ОКРУГЛ(C11;0)<=1;0;C11+\$H\$3\*C11-\$H\$4\*C11\*B11-C11\*C11\*\$H\$5+\$H\$7)

и нажмем [Enter]

Теперь снова растянем активную ячейку (С12) на выбранное число поколений.

Теперь видно, что численности установятся на исходных значениях 600 и 40 особей соответственно, т.е. популяции находятся в равновесии. Разбалансируем систему. Для этого изменим, например, численность жертвы (кликнув на ячейке C11, введем в строке формул новое значение - например, 500 и нажмем [Enter]). Программа сама пересчитает значения во всех ячейках, и появятся колебания численности обоих видов. Добавление полосы прокрутки (элемент управления формы)

1. Если вкладка Разработчик недоступна, отобразите ее.

2. Нажмите кнопку Microsoft Office

, а затем щелкните Параметры Excel.

- 3. В категории Основные в разделе Основные параметры работы с Excel установите флажок Показывать вкладку "Разработчик" на ленте, а затем нажмите кнопку
- 4. На вкладке Разработчик в группе Элементы управления нажмите кнопку Вставить, а затем в разделе Элементы управления формы выберите элемент Полоса прокрутки

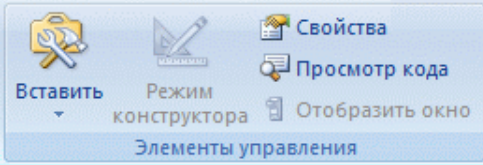

5. Щелкните на листе место, где должен быть расположен левый верхний угол полосы прокрутки.

ПРИМЕЧАНИЕ. Добавится вертикальная полоса прокрутки.

- 6. Чтобы изменить ориентацию полосы прокрутки на горизонтальную, перетащите один из маркеров изменения размера по диагонали.
- 7. На вкладке Разработчик в группе Элементы управления нажмите кнопку Свойства

ПРИМЕЧАНИЕ.. Можно также щелкнуть элемент управления правой кнопкой мыши и выбрать пункт Формат элемента управления.

ПРИМЕЧАНИЕ. Прежде чем нажать кнопку Свойства, убедитесь в том, что объект, свойства которого необходимо изучить или изменить, выбран.

Чтобы задать свойства элемента управления, выполните указанные ниже действия.

- 1. В поле Текущее значение введите начальное значение из указанного ниже диапазона допустимых значений, соответствующее положению ползунка на полосе прокрутки. Это значение должно удовлетворять следующим требованиям:
	- оно должно быть больше значения, указанного в поле Минимальное значение; в противном случае будет использоваться Минимальное значение:
- оно должно быть меньше значения, указанного в поле **Максимальное значение**; в противном случае будет использоваться **Максимальное значение**.
- 2. В поле **Минимальное значение** введите наименьшее значение, которое пользователь может указать, переместив ползунок до предела вверх для вертикальной полосы прокрутки и до предела влево — для горизонтальной.
- 3. В поле **Максимальное значение** введите наибольшее значение, которое пользователь может указать, переместив ползунок до предела вниз для вертикальной полосы прокрутки и до предела вправо — для горизонтальной.
- 4. В поле **Шаг изменения** введите величину уменьшения или увеличения значения и степень перемещения ползунка при щелчке стрелки на одном из концов полосы прокрутки.
- 5. В поле **Шаг изменения по страницам** введите величину уменьшения или увеличения значения и степень перемещения ползунка при щелчке области между ползунком и одной из стрелок для прокрутки. Например, если для полосы прокрутки задано минимальное значение 0, а максимальное — 10, то при значении свойства **Шаг изменения по страницам**, равном 2, значение будет увеличиваться или уменьшаться на 2 (в данном случае на 20 % от диапазона значений полосы прокрутки) каждый раз при щелчке области между ползунком и одной из стрелок для прокрутки.
- 6. В поле **Связь с ячейкой** введите ссылку на ячейку, в которой содержится текущее положение ползунка.

Связанная ячейка возвращает текущее значение, соответствующее положению ползунка.

Используйте это значение в формулах, чтобы реагировать на значение, соответствующее текущему положению ползунка, которое хранится в ячейке, указанной в поле **Связь с ячейкой**. Например, можно создать полосу прокрутки для факторов риска со свойствами, перечисленными ниже.

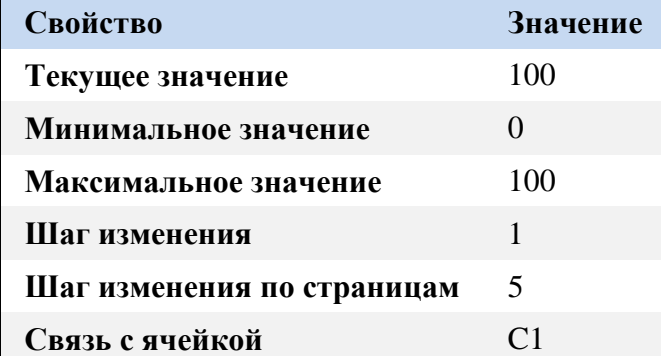

При таких параметрах пользователь может вводить с помощью полосы прокрутки точные значения, а может изменить текущее значение на 5, щелкнув область между ползунком и стрелкой для прокрутки.

Следующая формула в ячейке D1 возвращает точное значение на основе текущего значения в связанной ячейке:

 $=$ ЕСЛИ(C1 > 50, "Приемлемо", "Неприемлемо")

Следующая формула массива в ячейке D1 присваивает фактору риска степень на основе текущего значения в связанной ячейке:

=ПРОСМОТР(A4,{0,20,40,60,80},{"Д","Г","В","Б","А"})

**ПРИМЕЧАНИЕ.** При щелчке левой или верхней стрелки для прокрутки по достижении минимального значения (правой или нижней стрелки по достижении максимального значения) возвращаемое значение не меняется. Ползунок остается в предельном положении и не прокручивается циклически по диапазону допустимых значений.

В конечном итоге в ячейках H1-H9 и Q2-Q4 должны быть размещены данные и формулы как показано на рисунке

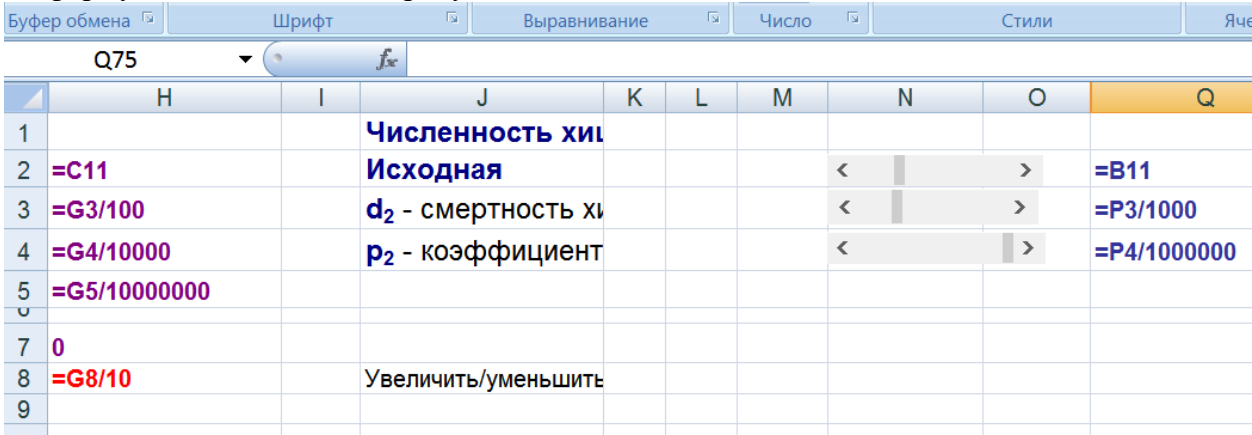

Остается представить результат в виде графика. Для этого выделяем столбцы **В** и **С** (достаточно провести по их заголовкам с буквами нажатой левой кнопкой мыши), и нажимаем на

иконку "Диаграмма" на панели инструментов  $\Box$  (или пункт меню *Вставка - Диаграмма*). В открывшемся диалоговом окне выбираем **График** и соглашаемся с предлагаемым по умолчанию **графиком с маркерами**. После нескольких **Далее>** без возражений соглашаемся с **Готово** и рассматриваем результат. Динамика численности есть, но нагляднее было бы представить значения численности обеих популяций в согласованных величинах.

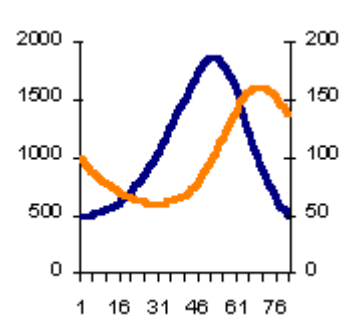

Для этого кликните мышкой по любому значению численности хищника, и в открывшемся окне (*Формат ряда данных*) выберите закладку *Ось*, а в ней в **"Построить ряд"** выберите **"По вспомогательной оси"** и нажмите **ОК**. Если было просмотрено много поколений (100-200), согласованные колебания численности будут хорошо видны на графике. Если поколений мало, можно повторить процедуры растягивания всех трех столбцов еще на ряд поколений, активизировав по очереди нижние ячейки каждого и растягивая мышкой за правый нижний угол.

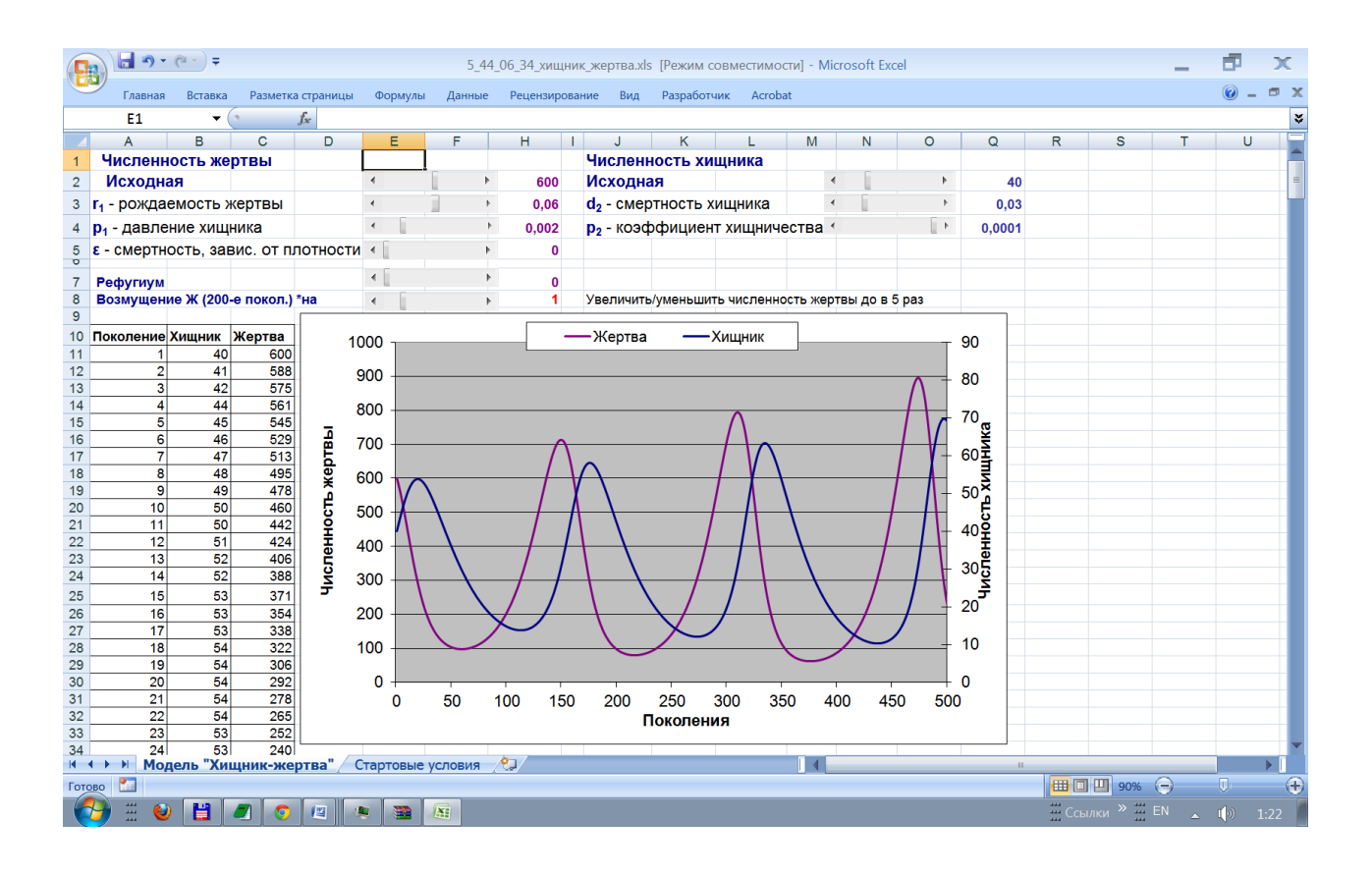